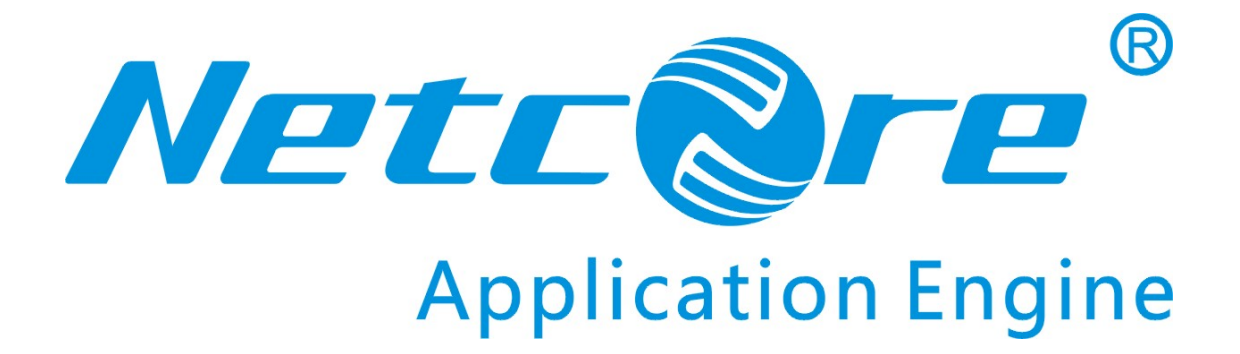

# **NW350/NW360 User Manual**

**V1.0 2009-07-15** 

### **COPYRIGHT & TRADEMARKS**

Specifications are subject to change without notice. **NETCORE**® is a registered trademark of NETCORE INDUSTRIAL CO.LTD. Other brands and product names are trademarks or registered trademarks of their respective holders.

No part of the specifications may be reproduced in any form or by any means or used to make any derivative such as translation, or adaptation without permission from NETCORE INDUSTRIAL CO.LTD. Copyright © 2009 NETCORE INDUSTRIAL CO.LTD.

All reserved.

http://www.netcoretec.com

#### **Certifications**

FCC CE.

### **FCC Statement**

This equipment has been tested and found to comply with the limits for a Class B digital device, pursuant to part 15 of the FCC rules. These limits are designed to provide reasonable protection against harmful interference in a residential installation. This equipment generates, uses and can radiate radio frequency energy and, if not installed and used in accordance with the instructions, may cause harmful interference to radio communications. However, there is no guarantee that interference will not occur in a particular installation. If this equipment does cause harmful interference

to radio or television reception, which can be determined by turning the equipment off and on, the user is encouraged to try to correct the interference by one or more of the following measures:

-Reorient or relocate the receiving antenna.

-Increase the separation between the equipment and receiver.

-Connect the equipment into an outlet on a circuit different from that to which the receiver is connected.

-Consult the dealer or an experienced radio/TV technician for help.

To assure continued compliance, any changes or modifications not expressly approved by the party responsible for compliance could void the user's authority to operate this equipment. (Example- use only shielded interface cables when connecting to computer or peripheral devices).

### **FCC Radiation Exposure Statement**

This equipment complies with FCC RF radiation exposure limits set forth for an uncontrolled environment. This equipment should be installed and operated with a minimum distance of 20 centimeters between the radiator and your body.

This equipment complies with Part 15 of the FCC Rules.Operation is subject to the following two conditions:

(1) This device may not cause harmful interference, and

(2) This device must accept any interference received, including interference that may cause undesired operation.

This transmitter must not be co-located or operating in conjunction with any other antenna or transmitter.

The antennas used for this transmitter must be installed to provide a separation distance of at least 20 cm from all persons and must not be co-located or operating in conjunction with any other antenna or transmitter.

### **Caution!**

The manufacturer is not responsible for any radio or TV interference caused by unauthorized modifications to this equipment. Such modifications could void the user authority to operate the equipment.

#### **Package Contents**

**The following items should be found in your package:**

- $\triangleright$  One NW350/NW360
- ¾ CD
- $\triangleright$  Quick Installation Guides

Make sure that the package contains above items. If any of the listed item are damaged or missing, please contact with your distributor.

## **Contents**

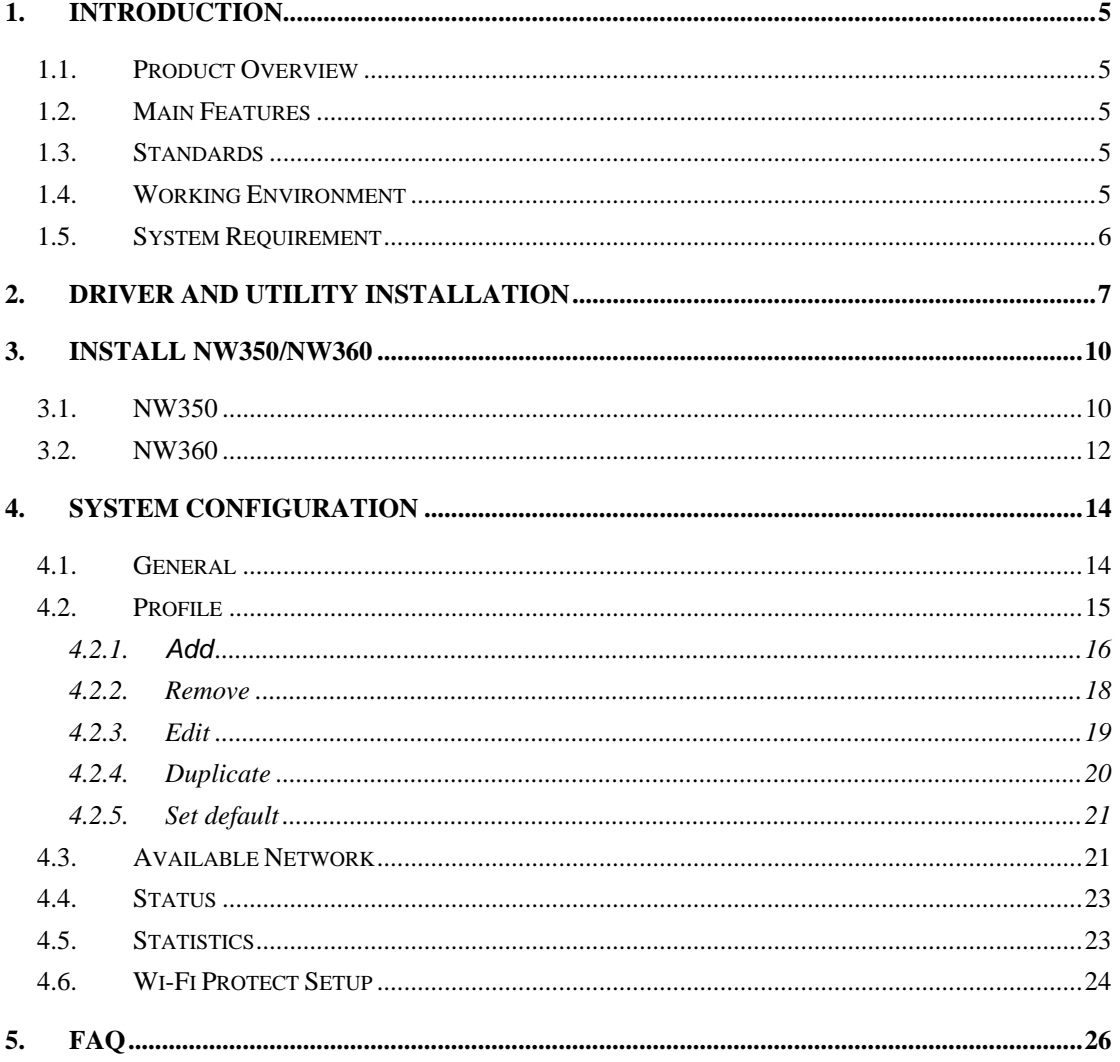

## **1. Introduction**

Thank you for choosing this 11N NW350/NW360.

## **1.1. Product Overview**

The NW350/NW360 is a powerful 32-bit PCI or USB 2.0 Adapter that installs quickly and easily into PCs. The Adapter can be used in Ad-Hoc mode to connect directly with other cards for peer-to-peer file sharing or in Infrastructure mode to connect with a wireless access point or router for access to the Internet in your office or home network.

The NW350/NW360 connects with 802.11n networks at up to an incredible 300Mbps! And for added versatility, it can also interoperate with all the up to 54Mbps 802.11g or 11Mbps 802.11b products found in homes, businesses, and public wireless hotspots around the country. And in every mode, your wireless communications are protected, so your data stays secure.

## **1.2. Main Features**

- ¾ Complies with IEEE 802.11b, 802.11g and 802.11n standard for 2.4GHz Wireless LAN
- ¾ Compliant with USB2.0 Standard.
- ¾ Capable of up to 128-Bit WEP, TKIP and AES
- ¾ Supports Windows98/ME/2000/XP/Vista
- $\triangleright$  Supports MIMO technology with 1 transmit and 2 receive.
- $\triangleright$  Lower power consumption.
- $\triangleright$  Easy to install and configure
- $\triangleright$  Support WPS

## **1.3. Standards**

- $\triangleright$  802.11b/g/n
- $\geq$  802.11i

## **1.4. Working Environment**

Temperature

- $\triangleright$  0° to 50° C (operating),
- $\triangleright$  -40° to 70° C (storage)

Humidity

- $\geq 10\%$  to 90 % non-condensing (operating),
- $\geq$  5% to 90% non-condensing (storage)

## **1.5. System Requirement**

You must have at least the following

- ¾ A laptop computer/desktop PC with an available 32-bit PCI slot or USB
- ¾ At least a 300MHz processor and 32MB of memory
- ¾ Windows 98SE, ME, 2000, XP, Vista
- ¾ A CD-ROM Drive
- ¾ PCI/USB controller properly installed and working in the computer
- ¾ A 802.11n 、802.11g or 802.11b Access Point (for infrastructure Mode) or another 802.11n、802.11g or 802.11b wireless adapter (for Ad-Hoc; Peer-to-Peer networking mode).

## **2. Driver and Utility Installation**

- ¾ Insert the Driver and Utility CD-ROM into the CD-ROM driver.
- $\triangleright$  The Wizard should run automatically, and Figure 2-1 should appear. If not, click the **Start** button and choose **Run**. In the field that appears, enter D:\autorun.exe (if "D" is the letter of your CD-ROM drive).

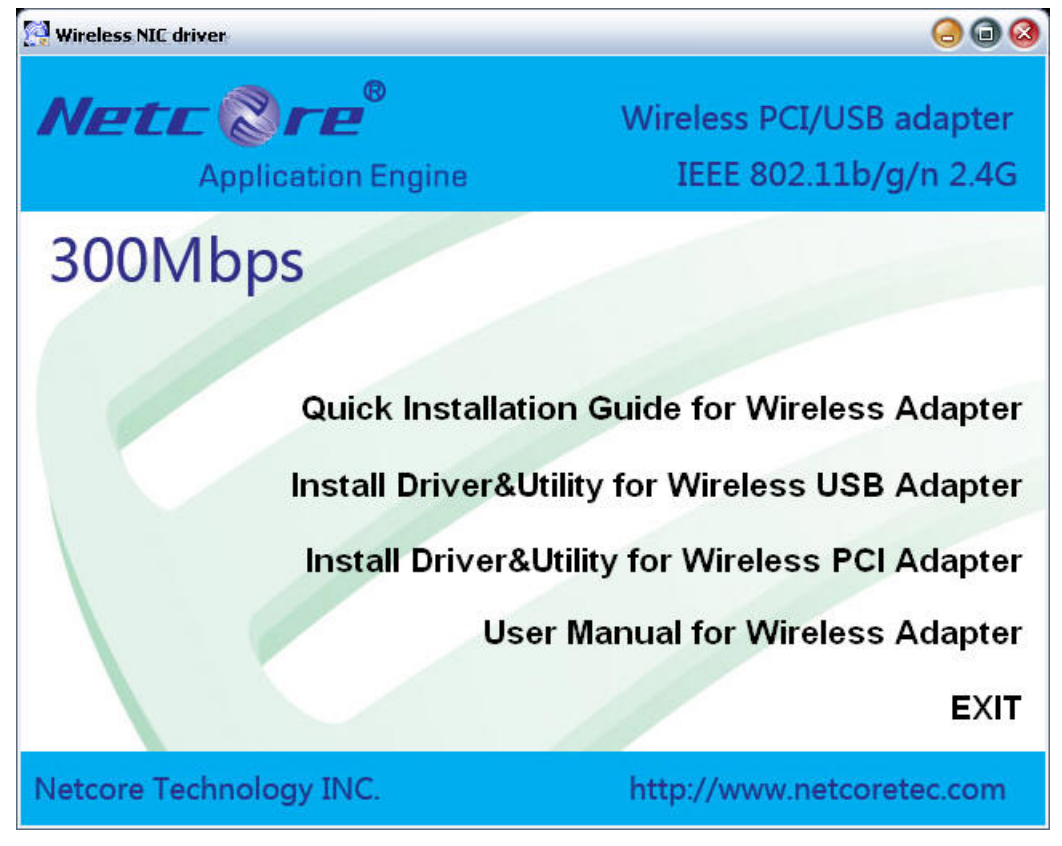

Figure 2-1

Next we use the NW360 installation steps as example. According to the NW350 installation steps, you can commplete NW350 installing easily.

¾ Click **Install Driver & Utility for Wireless USB Adapter** on the Wireless Client Configuration Utility dialogue box, and then select the installing language from the next screen and click **Next** button.

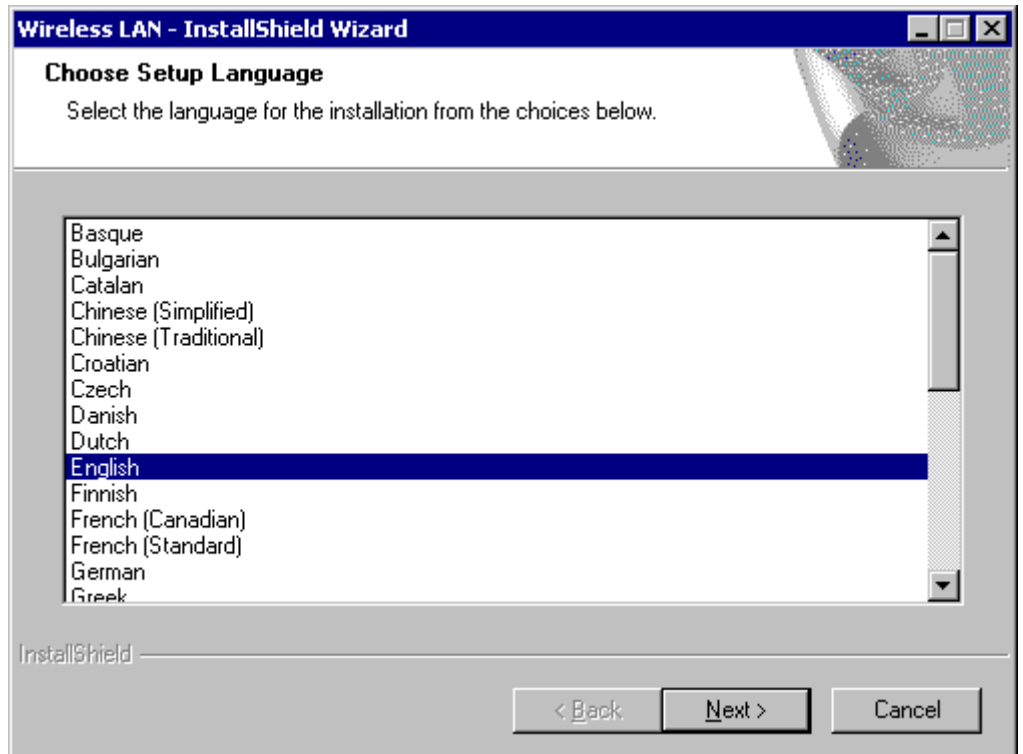

Figure 2-2

### ¾ Click **Next**

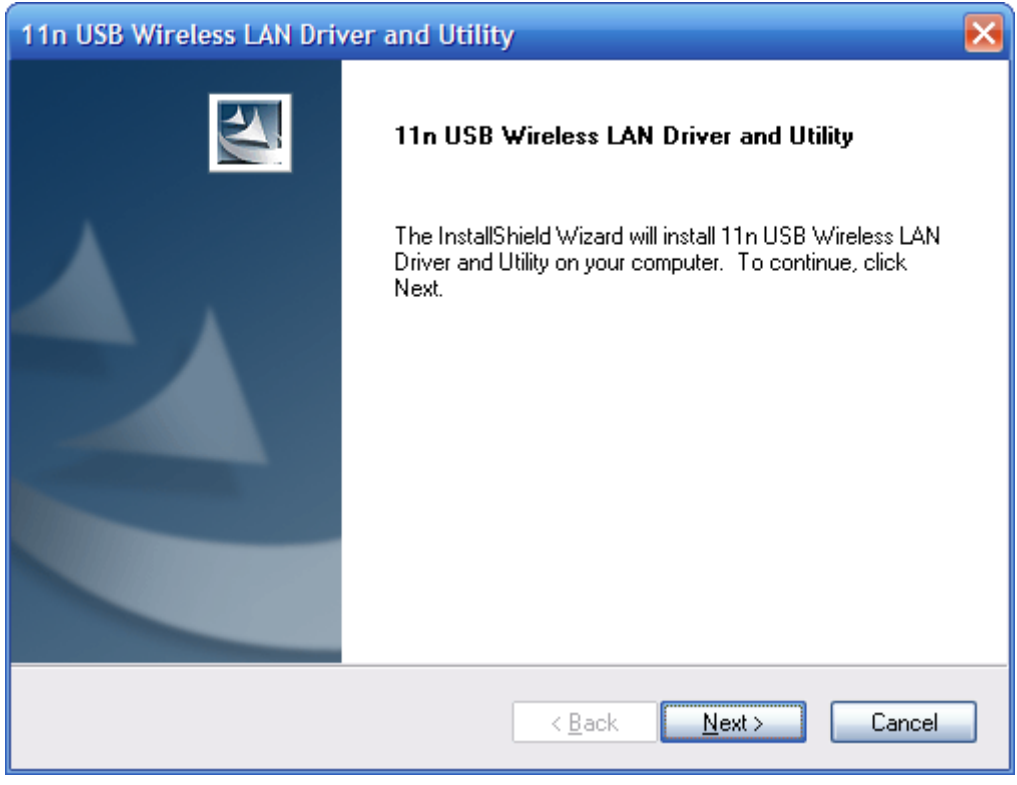

Figure 2-3

¾ Click **Install** to start installing

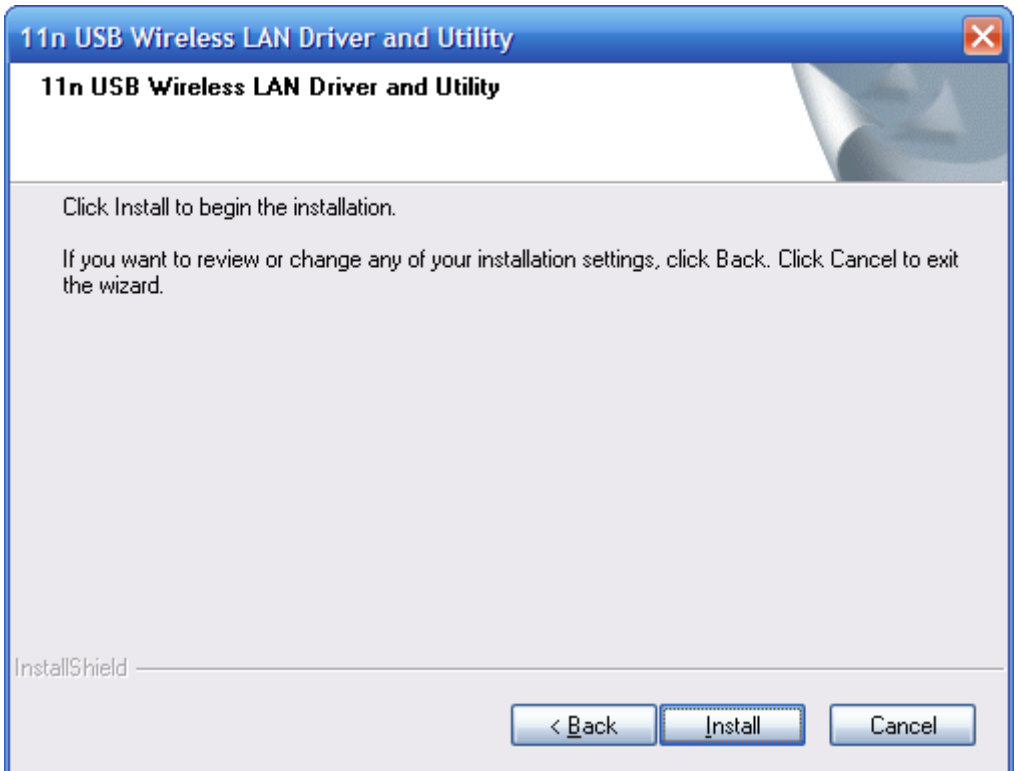

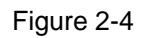

¾ Follow the InstallShield Wizard steps, and click **Finish** when done.

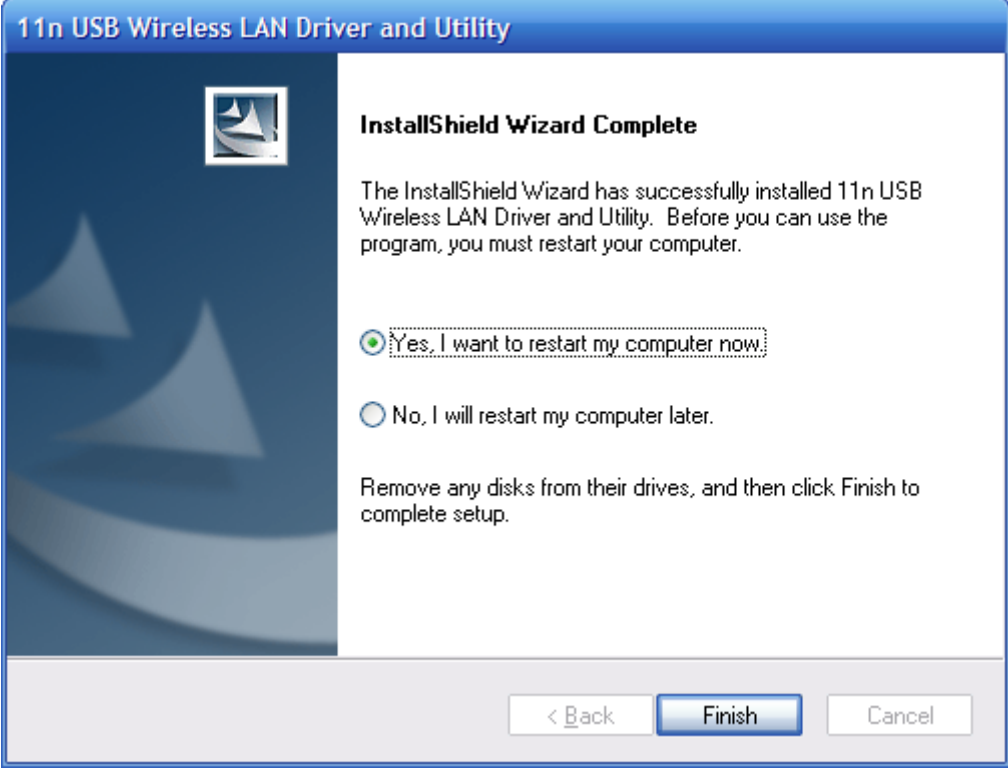

Figure 2-5

¾ Now your PC or notebook will restart automatically.

## **3. Install NW350/NW360**

The NW350/NW360 supports up to 300 Mbps wireless connection. This card is fully compliant with the specifications defined in IEEE802.11n standard. It is designed to complement PCI Local Bus computers or USB2.0 computers and supports Windows98SE/Me/2000/XP/Vista.

## **3.1. NW350**

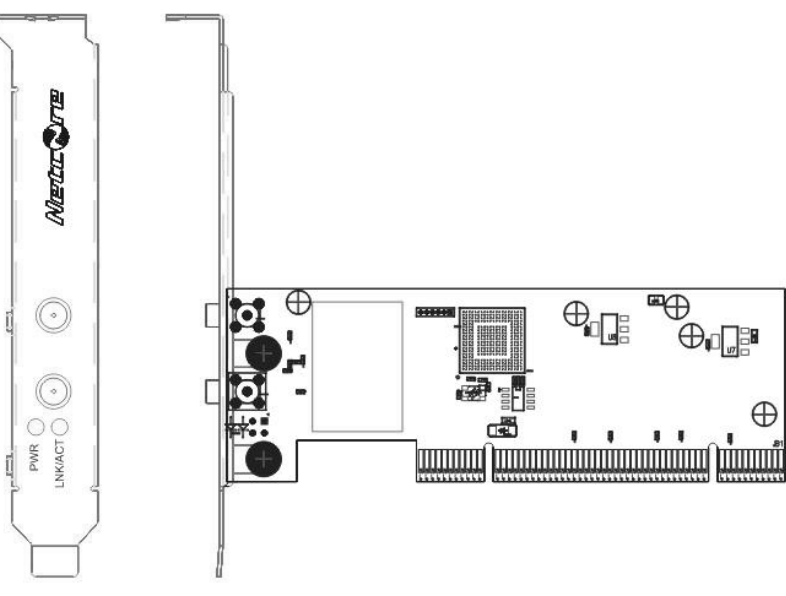

Figure 3-1

The status LED indicators of the NW350 are described in the following.

- ¾ PWR ON (Green): Indicates power on
- ¾ Lnk/Act ON (Green): Indicates a valid connection
- ¾ Lnk/Act Flashing: Indicates the adapter is transmitting or receiving data.

#### **Install NW350**

- ¾ Open your PC case and locate an available PCI on the motherboard.
- $\triangleright$  Slide the NW350 into the PCI slot. Make sure that all of its pins are touching the slot's contacts. You may have to apply a bit of pressure to slide the adapter all the way in. after the adapter is firmly in place, secure its fastening tab to your PC's chassis with a mounting screw. Then close your PC.
- ¾ Attach the external antenna to the adapter's antenna port.
- ¾ Power on the PC.

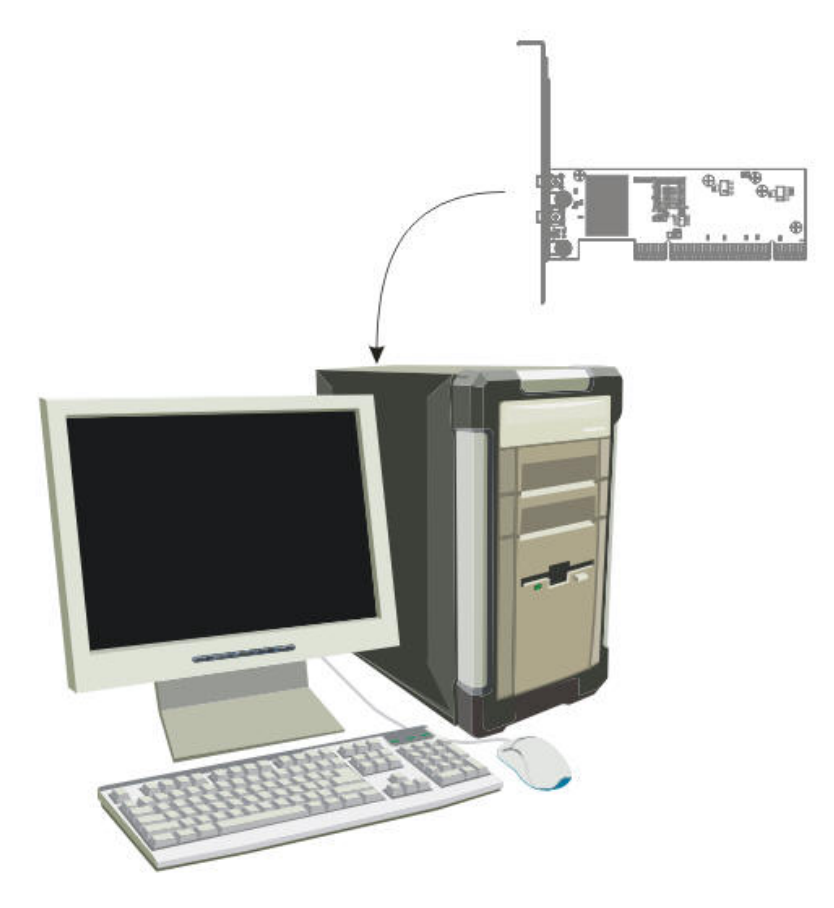

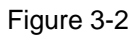

¾ If the Welcome to the Found New Hardware Wizard displays, choose i**nstall the software automatically (Recommended)**, and click **Next** button. The driver will be installed automatically.

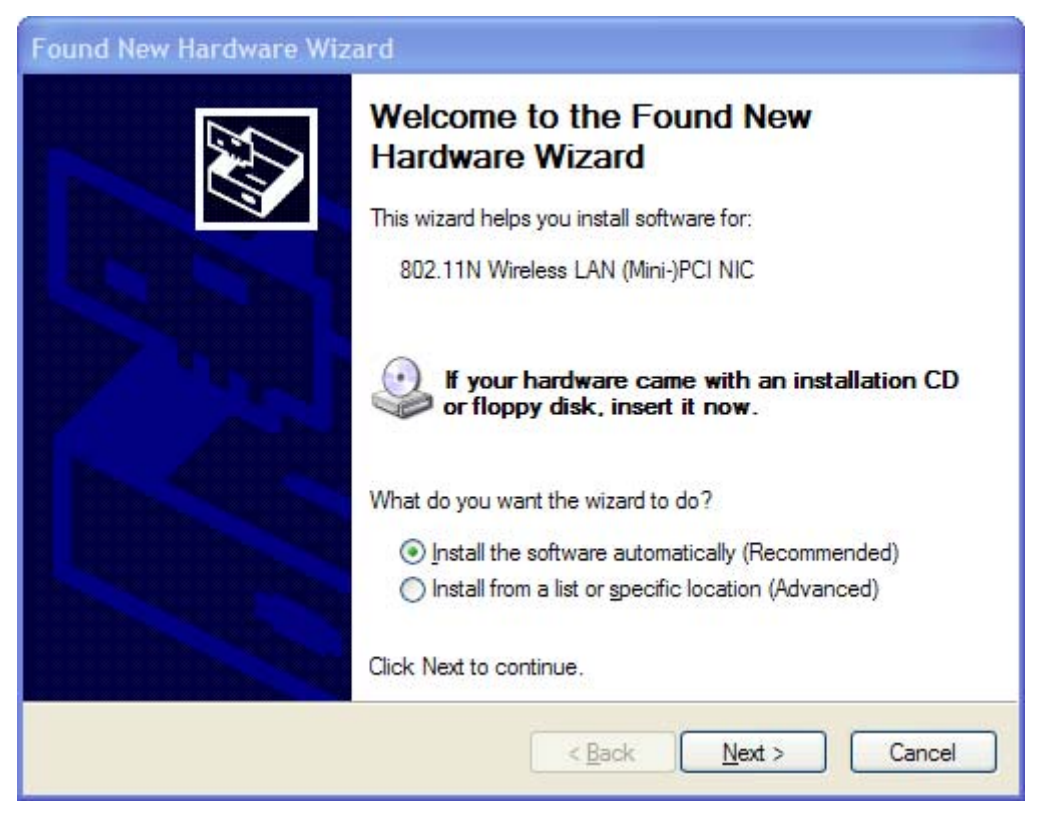

Figure 3-3

## **3.2. NW360**

The status LED indicators of the NW360 are described in the following.

- ¾ Lnk/Act ON (Green): Indicates a valid connection
- $\triangleright$  Lnk/Act Flashing: Indicates the adapter is transmitting or receiving data.

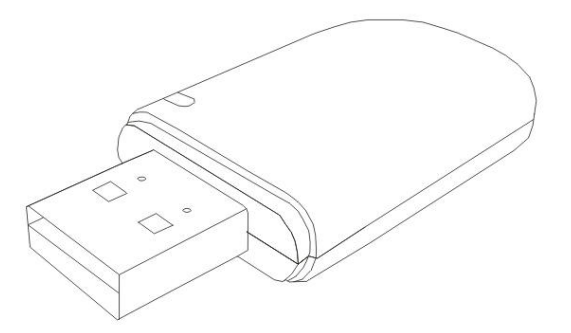

Figure 3-4

#### **Install NW360**

- ¾ Power on your PC, let the operating system boot up completely, and log in as eeded.
- $\triangleright$  Hold the adapter and insert it into a USB slot.

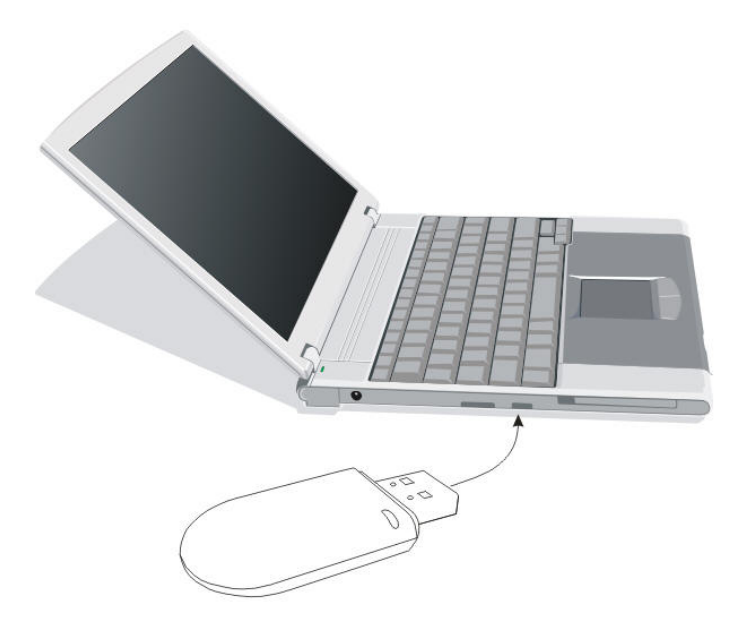

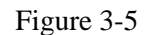

¾ If the **Welcome to Found New Hardware Wizard** displays, choose i**nstall the software automatically (Recommended)**, and click **Next** button. The driver will be installed automatically.

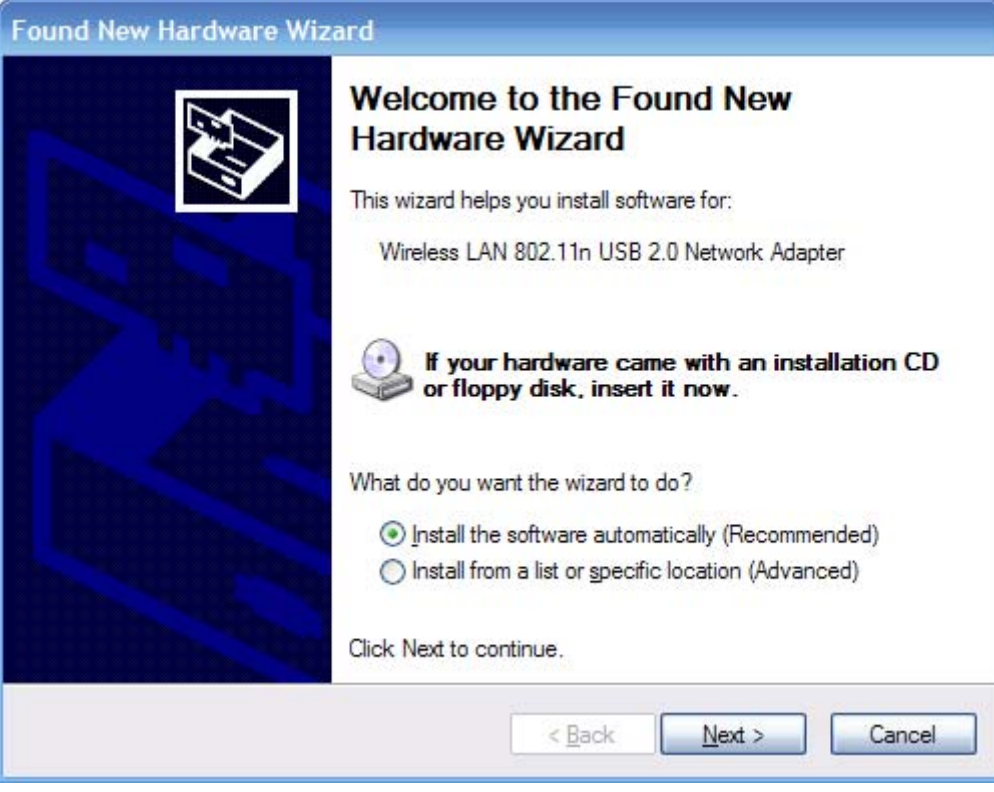

Figure 3-6

Now you have completed the driver and hardware installation for the adapter.

## **4. System Configuration**

Use the Wireless LAN Utility to check the link information, search for available wireless networks, or create profiles that hold different configuration settings. You can double-click the icon ( Figure 4-1) on your desktop to run it. Another way to start the Configuration Utility is to click **Start>Programs> 11n USB Wireless LAN Utility> 11n USB Wireless LAN Utility**.

If you are using Windows XP, you can use either the Zero Configuration Utility or the Wireless Client Configuration.

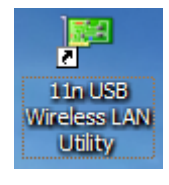

Figure 4-1

## **4.1. General**

The General tab (Figure 4-2) displays current basic wireless connection information.

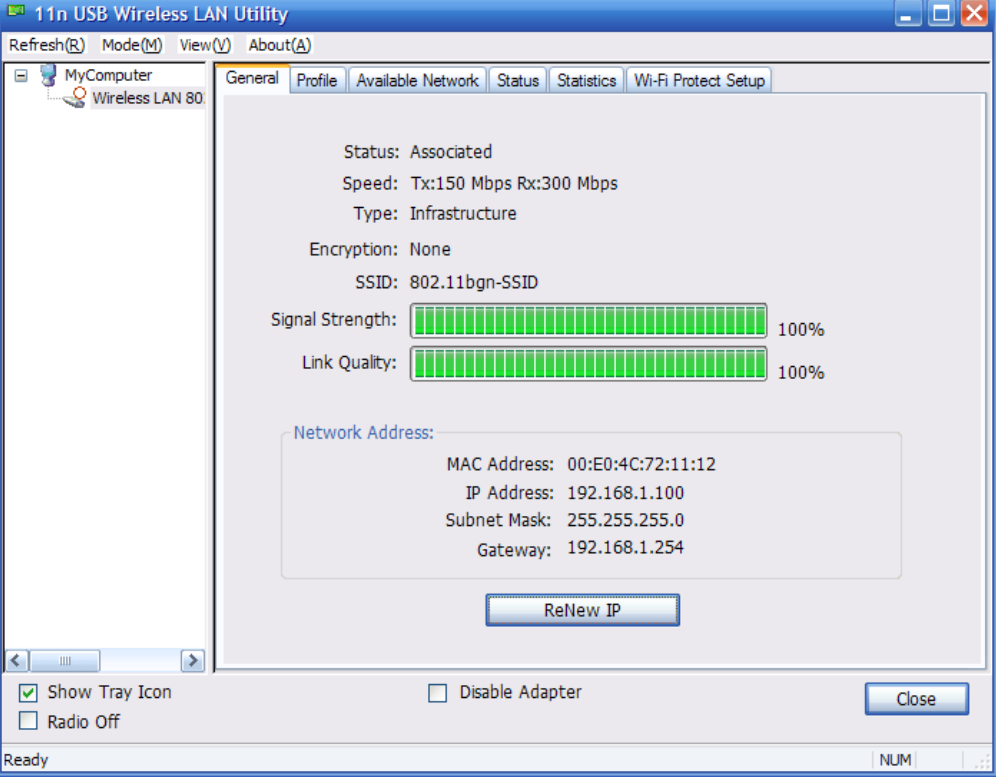

Figure 4-2

**General Information** 

- ¾ Status: Wireless network Associated, Ad-hoc Mode or Not Associated.
- ¾ Speed: The data Tx rate and Rx rate of the current connection.
- $\triangleright$  Type: The type of the current wireless connection, Infrastructures or ad hoc
- $\triangleright$  Encryption: Current encryption.
- $\triangleright$  SSID: The unique name of the wireless network to which the NW350/NW360 is connectting.
- $\triangleright$  Signal Strength: The signal quality of the current connection.
- $\triangleright$  Link Quality: The link quality of the current wireless connection.

#### **Network Address**

- ¾ MAC Address: The MAC Address of the Adapter.
- ¾ IP Address: The IP Address of the Adapter.
- ¾ Subnet Mask: The Subnet Mask of the Adapter.
- ¾ Default Gateway: The Default Gateway address of the Adapter.

#### **Others**

- ¾ Show Tray Icon: Show USB Wireless LAN Utility icon in the windows taskbar notification area.
- ¾ Disable Adapter: Disable the NW350/NW360.
- ¾ Radio off: Turn off the radio of the NW350/NW360.

## **4.2. Profile**

Using the Profile tab (Figure 4-3), you can add, remove, edit, duplicate, and set default a profile.

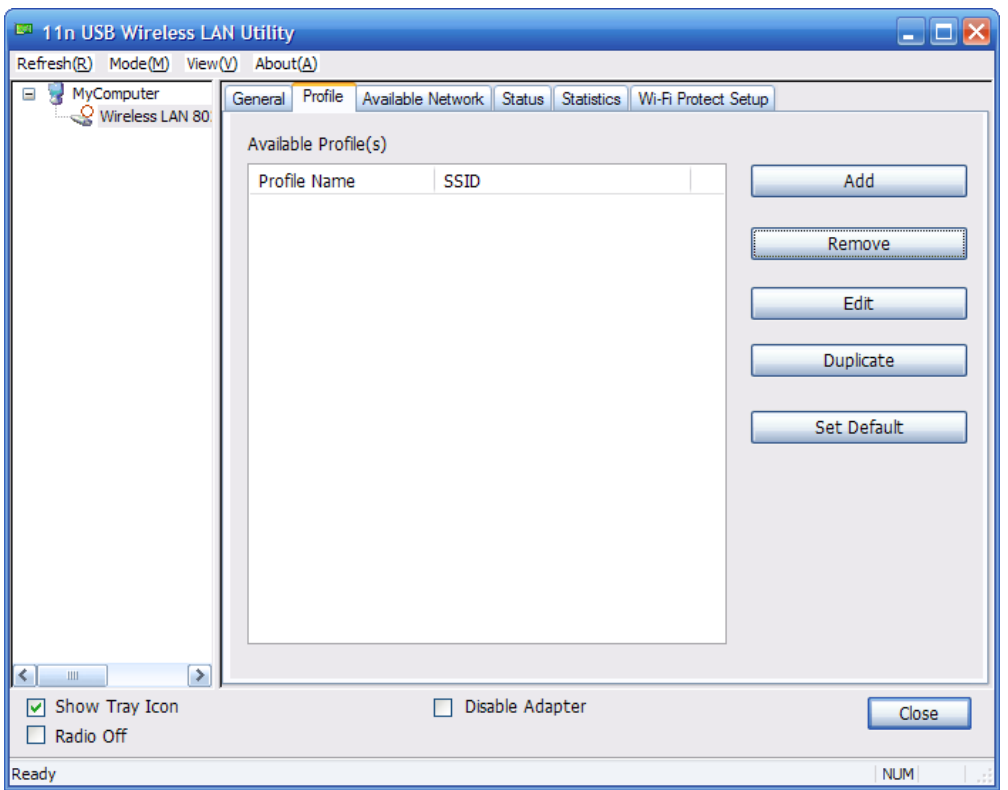

Figure 4-3

#### **4.2.1. Add**

#### ¾ **Create a new Infrastructure mode profile**

If you want your wireless computers to communicate with other computers on your wired network via a wireless access point. Click the **Add** button to create a new infrastructure profile.

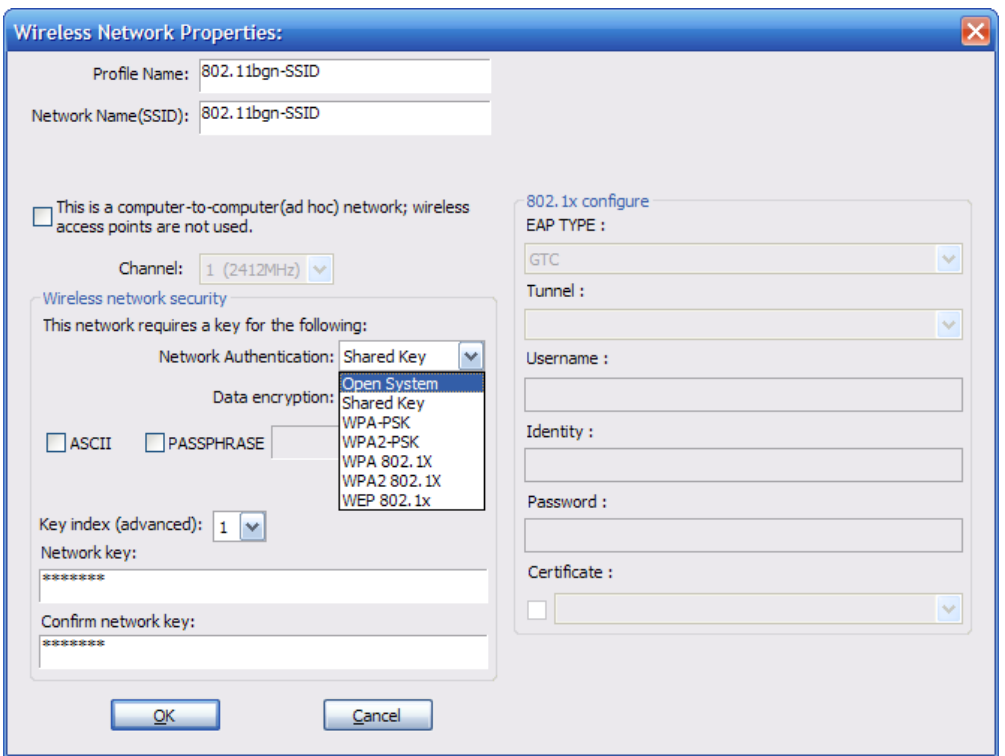

Figure 4-4

When the Network Info dialog box appears (Figure 4-4), enter a name for the new profile.

Enter the Network SSID. Choose the Network Authentication Mode and Data encryption

from the drop-down menu and import the network key. Then click OK button.

#### ¾ **Create a new ad-hoc mode profile**

If you want your wireless computers communicate with each other directly, click the **Add** button to create a new ad-hoc profile. Then, mark

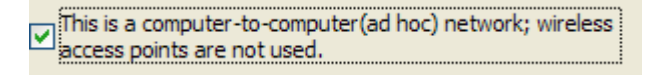

Figure 4-5

and select the correct operating channel for your network from the Channel drop-down menu.

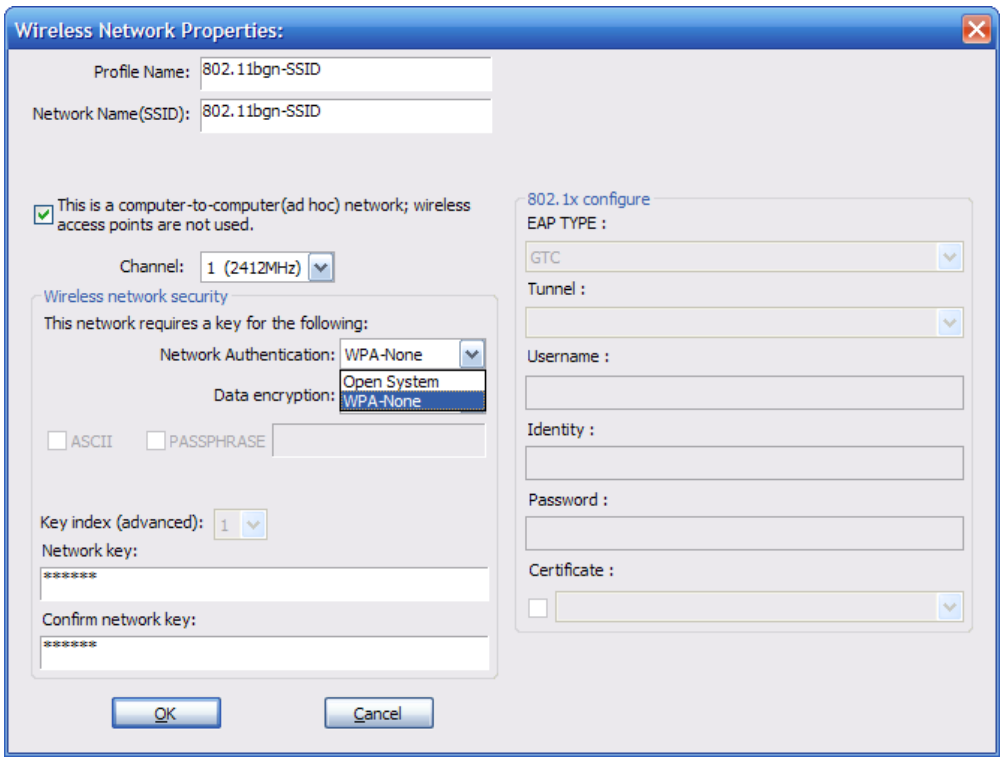

Figure 4-6

Choose the Network Authentication Mode and Data encryption from the drop-down menu.

And import the network key. Then click OK button.

**You have successfully created a profile.**

#### **4.2.2. Remove**

Select a profile and click **Remove** button to delete this profile (Figure 4-7).

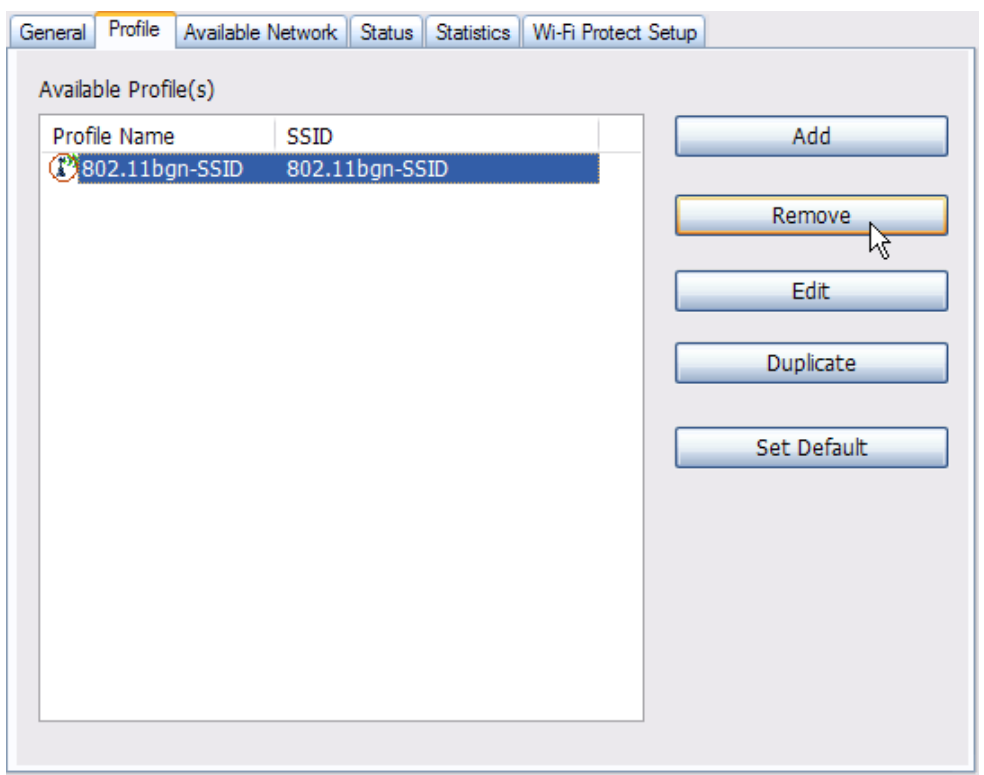

Figure 4-7

### **4.2.3. Edit**

Select a profile and click **Edit** button to edit this profile (Figure 4-8).

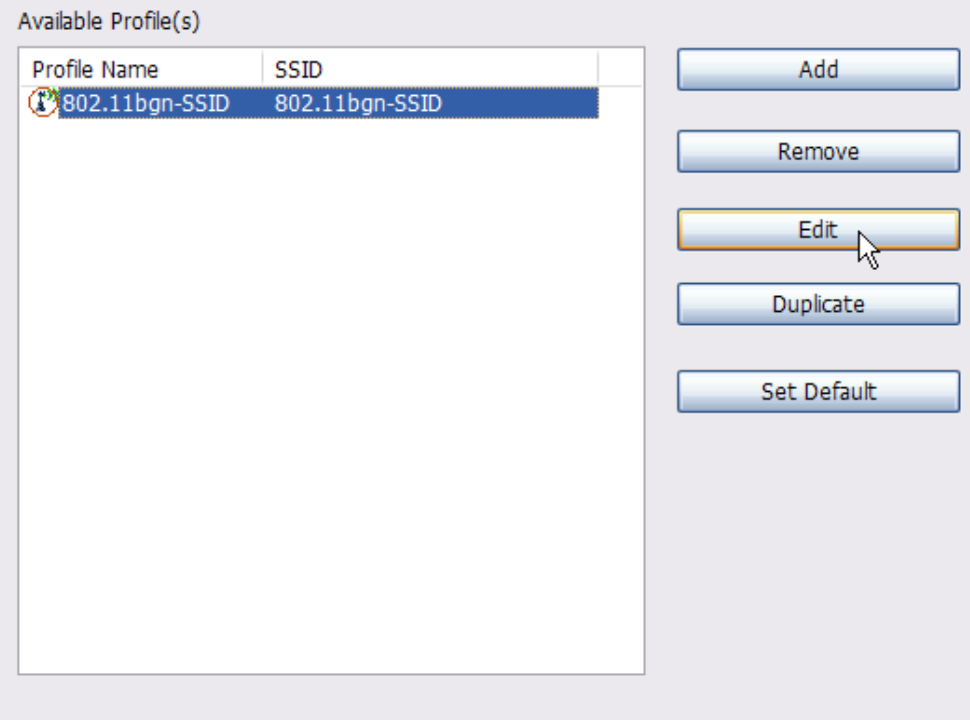

Figure 4-8

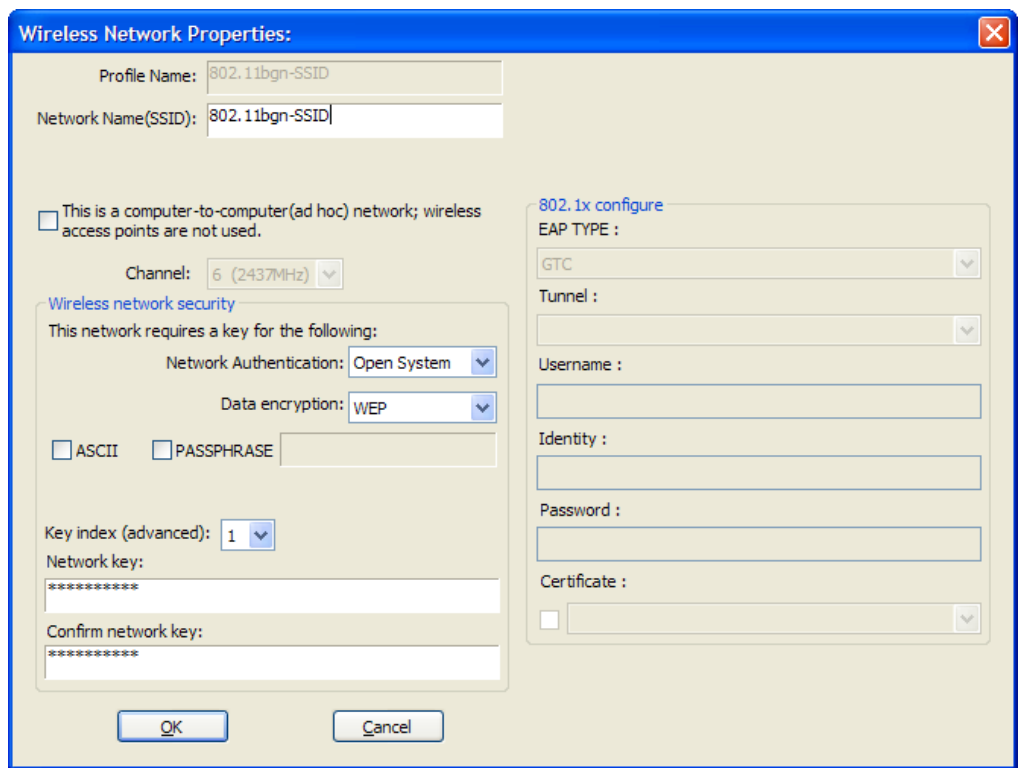

Figure 4-9

Modify the profile information according to your demand.

### **4.2.4. Duplicate**

Select a profile which you want to copy and then click **Duplicate** (Figure 4-10)

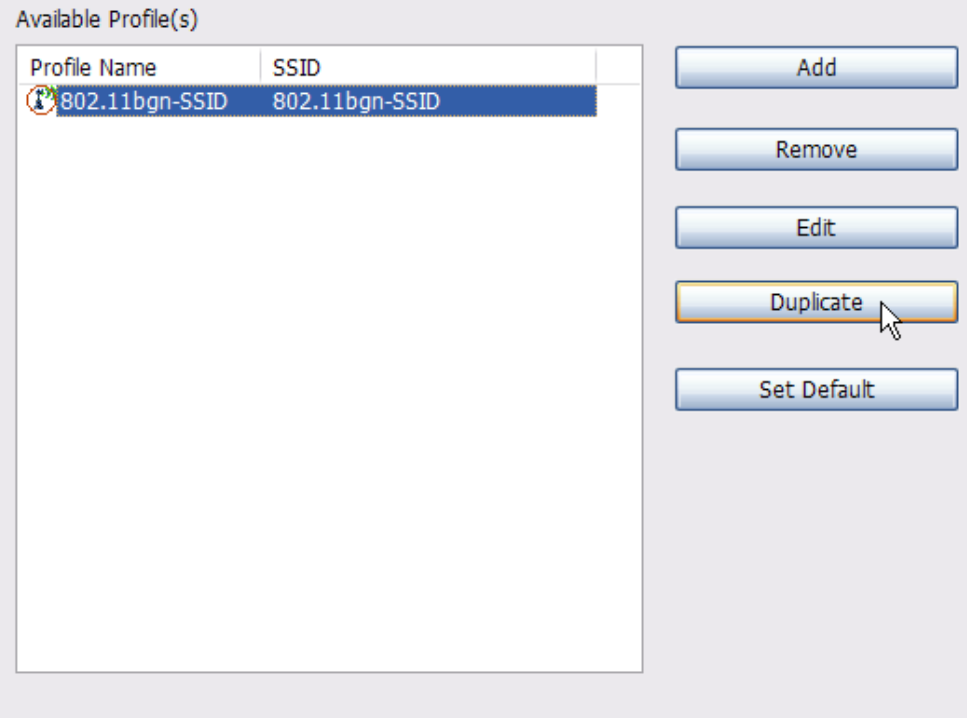

Figure 4-10

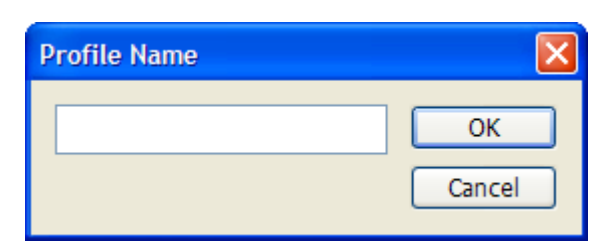

Import the new profile name in the popup window blank (Figure 4-11)

Figure 4-11

#### **4.2.5. Set default**

When you want to make one profile as a default wireless connection, you should select the profile and click **Set default** button. The NW350/NW360 will use this profile to connect to wireless network automatically when the utility running next time.

| Available Profile(s)    |                |             |
|-------------------------|----------------|-------------|
| Profile Name            | <b>SSID</b>    | Add         |
| <b>3</b> 802.11bgn-SSID | 802.11bgn-SSID |             |
|                         |                | Remove      |
|                         |                |             |
|                         |                | Edit        |
|                         |                | Duplicate   |
|                         |                |             |
|                         |                | Set Default |
|                         |                |             |
|                         |                |             |
|                         |                |             |
|                         |                |             |
|                         |                |             |
|                         |                |             |

Figure 4-12

## **4.3. Available Network**

The Available Network tab displays a list of infrastructure and ad-hoc networks for available wireless connection (Figure 4-13)

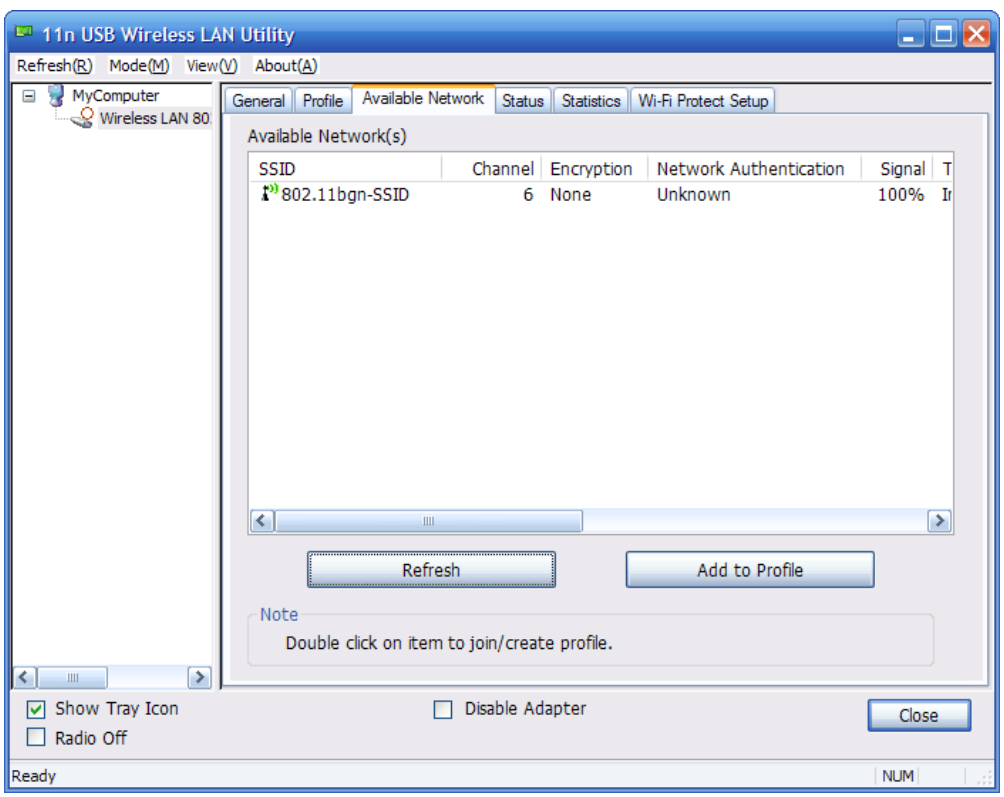

Figure 4-13

Double-click the network to which you wish to connect.

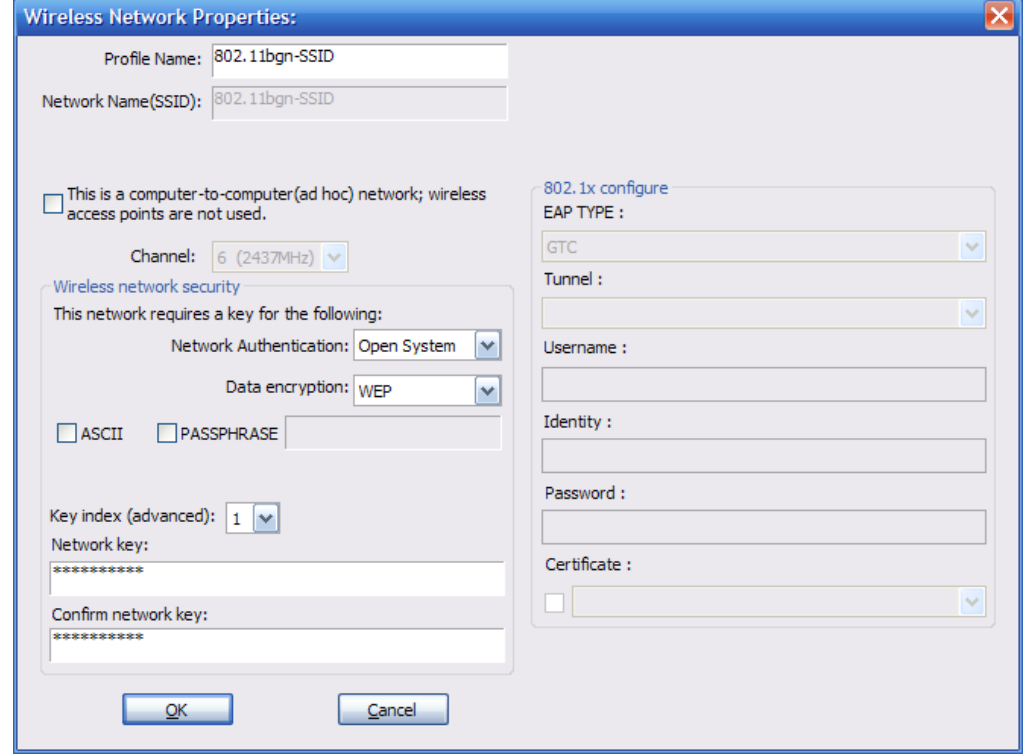

Figure 4-14

Refer to Figure 4-14 choose the Authorization modes and Encryption modes in the drop-down box. If the wireless network uses a Passphrase, enter the Passphrase in the Passphrase field. If

the wireless network uses a WEP key, enter the WEP key in the Key field. Click the **OK** button to complete the network connection.

## **4.4. Status**

The Status tab displays the detailed information of current device and wireless connection.

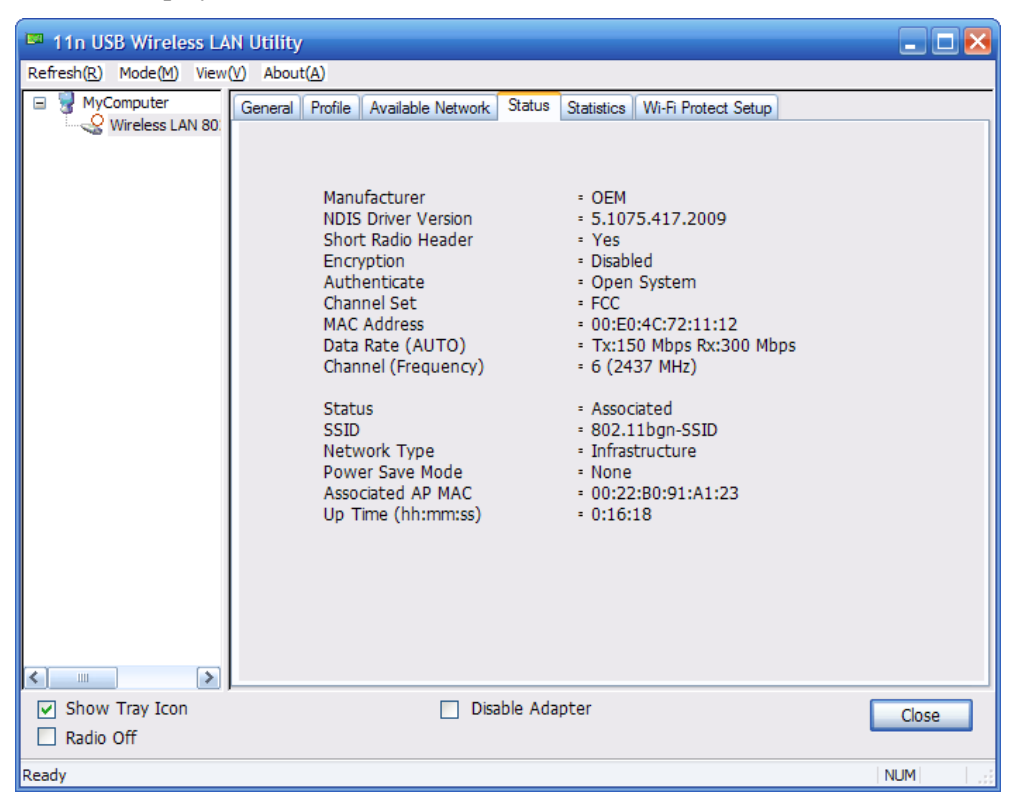

Figure 4-15

## **4.5. Statistics**

The Statistics tab display the stat. value of current wireless connection Tx and Rx, you can click **Reset** button to reset value and restart to count.

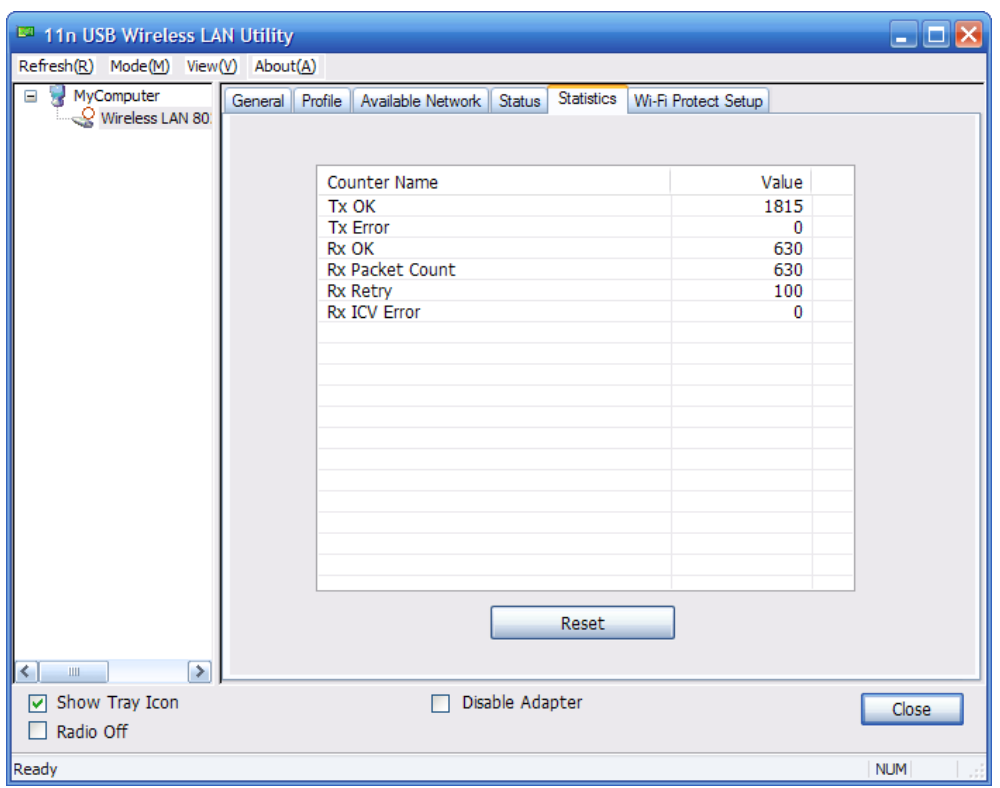

Figure 4-16

## **4.6. Wi-Fi Protect Setup**

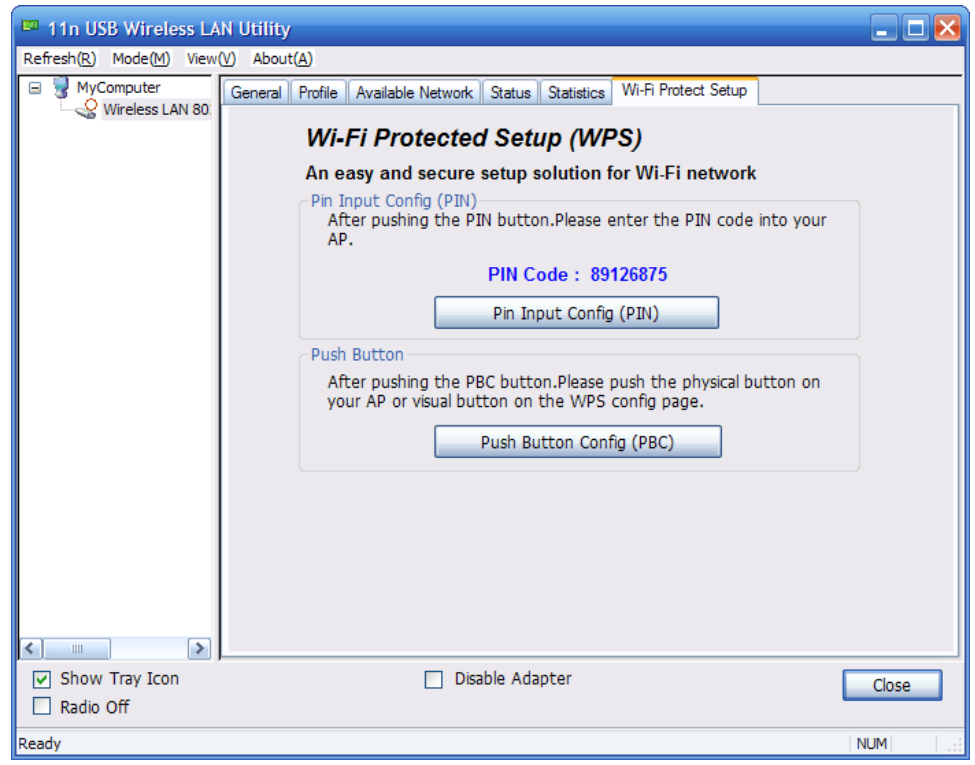

Figure 4-17

WPS includes two modes: PIN Input Config(PIN) and Push Button Confug(PBC) PIN Input Config(PIN) is enter this PIN code into AProuters whick have WPS function where need fill in PIN. Then click PIN Input Config(PIN), in the popup window, select the AProuter which you want to connect. The AProuter and this wireless NIC will connect automatically. Push Button Config(PBC), is in AProuter's WI-FI configue page which have WPS function, click open PBC. Then the AProuter and this wireless NIC will connect automatically

## **5. FAQ**

This chapter provides solutions to problems that may occur during the installation and operation of the NW350/NW360. Read the descriptions below to solve your problems.

#### **1. The NW350/NW360 does not work properly.**

Reinsert the NW350/NW360 into your PC's PCI slot slot/USB slot.Right click My Computer and select Properties. Select the device manager and click on the Network Adapter. You will find the Adapter if it is installed successfully. If you see the yellow exclamation mark, the resources are conflicting. You will see the status of the Adapter. If there is a yellow question mark, please check the following:

Make sure that your PC has a free IRQ (Interrupt ReQuest, a hardware interrupt on a PC.) Make sure that you have inserted the right adapter and installed the proper driver. If the Adapter does not function after attempting the above steps, remove the adapter and do the following:

Uninstall the driver software from your PC.

Restart your PC and repeat the hardware and software installation as specified in this User Guide.

## **2. I cannot communicate with the other computers linked via Ethernet in the Infrastructure configuration.**

Make sure that the PC to which the Adapter is associated is powered on.

Make sure that your Adapter is configured on the same channel and with the same security options as with the other computers in the Infrastructure configuration.

## **3. What should I do when the computer with the Adapter installed is unable to connect to the wireless network and/or the Internet?**

Check that the LED indicators for the broadband modem are indicating normal activity. If not, there may be a problem with the broadband connection.

Check that the LED indicators on the wireless router are functioning properly. If not, check that the AC power and Ethernet cables are firmly connected.

Check that the IP address, subnet mask, gateway, and DNS settings are correctly entered for the network.

In Infrastructure mode, make sure the same Service Set Identifier (SSID) is specified on the settings for the wireless clients and access points.

In Ad-Hoc mode, both wireless clients will need to have the same SSID. Please note that it

might be necessary to set up one client to establish a BSS (Basic Service Set) and wait briefly before setting up other clients. This prevents several clients from trying to establish a BSS at the same time, which can result in multiple singular BSSs being established, rather than a single BSS with multiple clients associated to it.

Check that the Network Connection for the wireless client is configured properly.

If Security is enabled, make sure that the correct encryption keys are entered on both the Adapter and the access point.